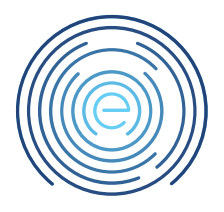

# Handleiding Instructies voor het activeren en koppelen van de DUO Mobile App

## <span id="page-0-0"></span>1 Toelichting

In deze handleiding wordt uitgelegd hoe u de DUO Mobile App kunt installeren en koppelen aan uw account.

#### <span id="page-0-1"></span>2 Bestemming

Dit document is bestemd voor klanten van Enovation Comvio

### <span id="page-0-2"></span>3 Revisies

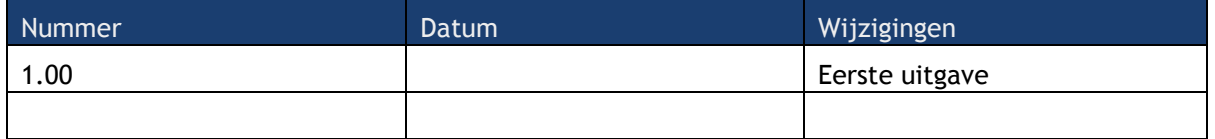

#### <span id="page-0-3"></span>4 Inhoudsopgave

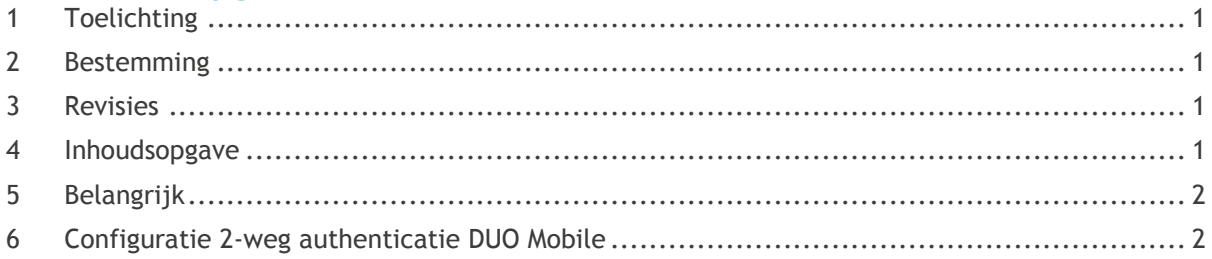

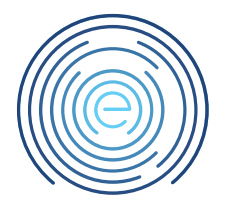

## <span id="page-1-0"></span>5 Belangrijk

 **Om een maximale veiligheid te combineren met zo groot mogelijk flexibiliteit voor de gebruiker, hebben wij gekozen om gebruik te gaan maken van DUO Security 2-weg authenticatie.**

**Om te kunnen inloggen op de Comvio Cloud dient u derhalve eerst een DUO account aan te maken.**

- **Medewerkers dienen over een smartphone te beschikken om te kunnen aanmelden. Indien een smartphone niet mogelijk of niet gewenst is kan ook gebruik gemaakt worden van een inlogtoken. Kijk bij de aanvraagformulieren hoe je zo'n token kunt aanvragen.**
- **De privé telefoons en telefoonnummers worden uitsluitend gebruikt door de gebruiker zelf om in te kunnen loggen op Comvio Cloud.**

### <span id="page-1-1"></span>6 Configuratie 2-weg authenticatie DUO Mobile

Voordat u verbinding kunt maken met de omgeving van Comvio Cloud dient u 2-weg authenticatie te configureren. Volg hiervoor onderstaande stappen uit vanaf een werkplek en met uw mobiele telefoon bij de hand.

Voor het koppelen van jouw eigen smartphone aan het DUO authenticatie account, hebben wij een afzonderlijke handleiding geschreven alsmede een instructiefilmpje.

(Klik **[hier](https://vimeo.com/enovation/003-instellen-authenticatie?share=copy)** voor het filmpje)

- 1. Ga naar de DUO portal op:<https://comvio.login.duosecurity.com/devices>
- 2. Hier wordt jouw DUO 'account address' gevraagd. Dit is het adres dat op pagina 1 vermeld staat. In jouw geval is dit:

**test.test@p0001.comvio.cloud**

(zie de afbeelding rechts)

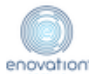

#### **Single Sign-On**

**Email Address** 

test.test@p0001.comvio.cloud

**Next** 

*Pagina 3 van 7*

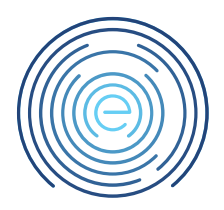

3. Vervolgen wordt jouw wachtwoord gevraagd

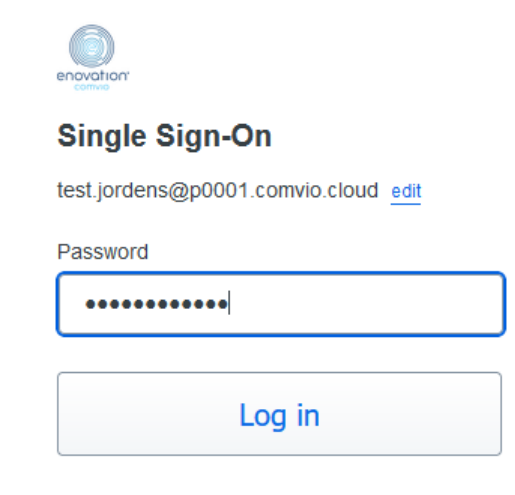

4. Bij de volgende drie stappen kunt u direct doorgaan door te kiezen voor "Volgende"

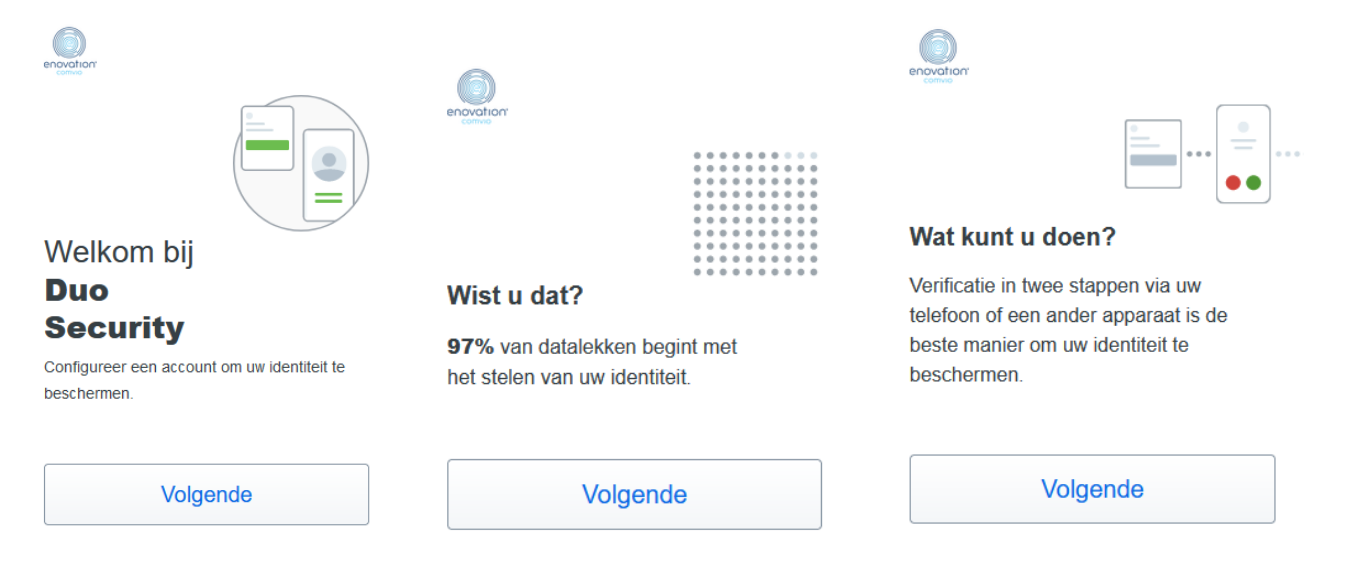

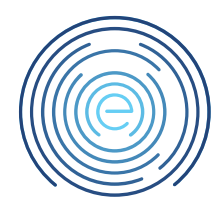

5. Bij de volgende stap kiest u voor "Duo Mobile"

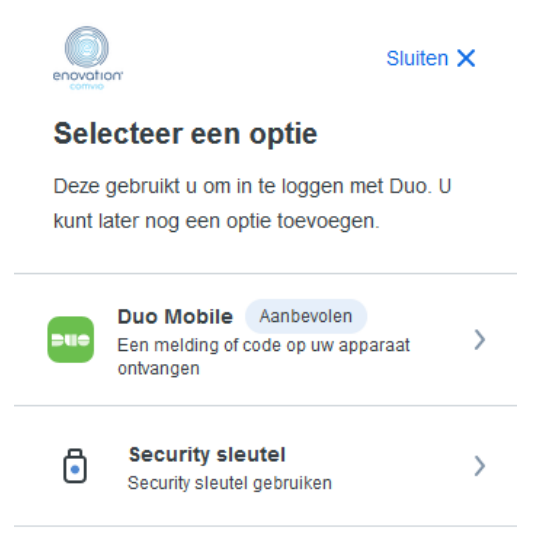

6. Vul uw mobiele nummer in (Voorbeeld: 6 12345678) en klik op "Telefoonnummer toevoegen". Hierna kunt u het telefoonnummer controleren en bevestigen met "Ja, dat is juist".

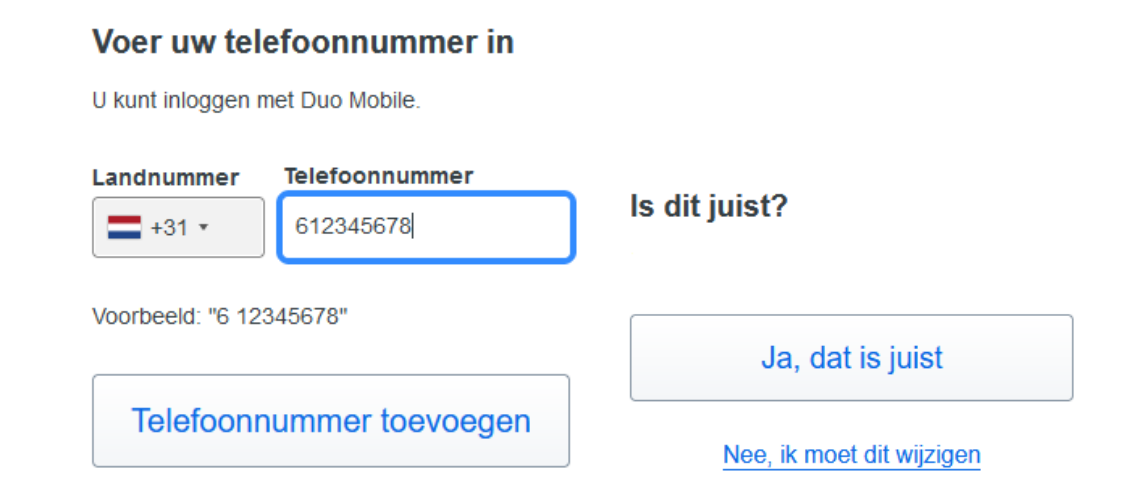

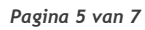

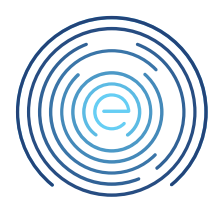

7. Download nu de Duo Mobile app (App Store of Google Play) en klik vervolgens op "Volgende"

#### Duo Mobile downloaden

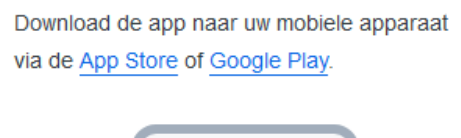

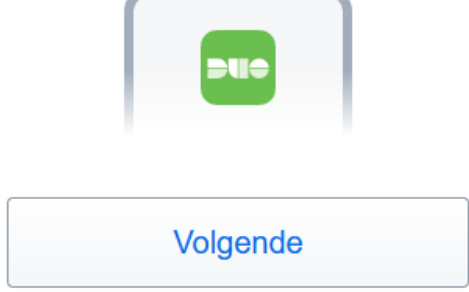

8. Nu verschijnt er een QR code in het scherm. Deze kunt u bij de volgende stap scannen vanuit de Duo Mobile app

< Terug

#### Deze code scannen in Duo **Mobile**

Selecteer in de app de optie QR-code gebruiken om te scannen.

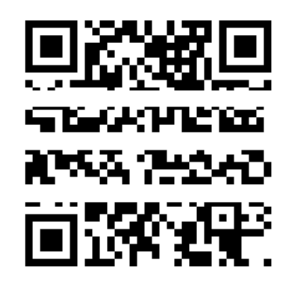

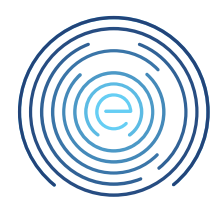

9. Open de Duo Mobile app op uw smartphone en kies "Doorgaan" gevolgd door QR-code gebruiken"

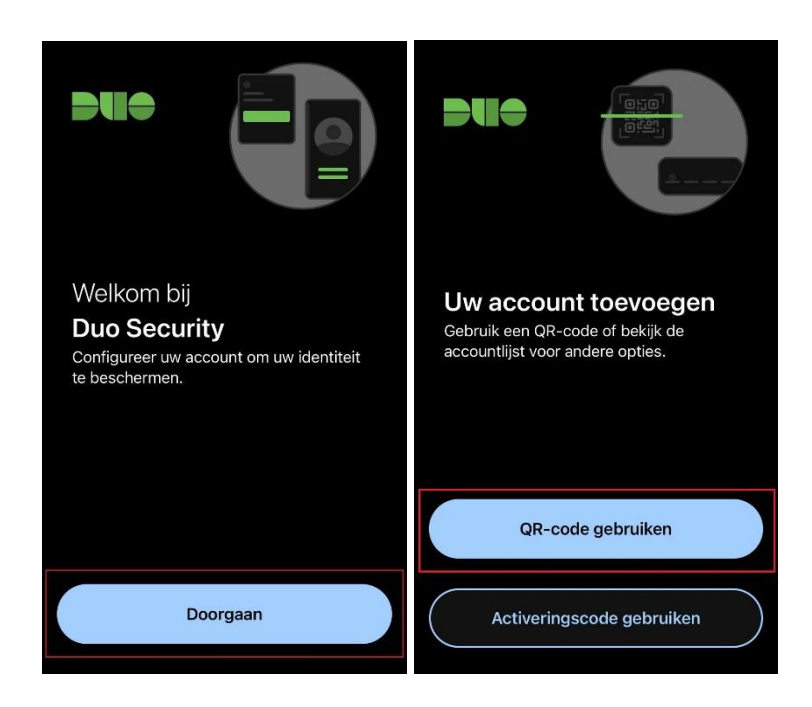

10. Scan met de camera van uw smartphone de QR-code

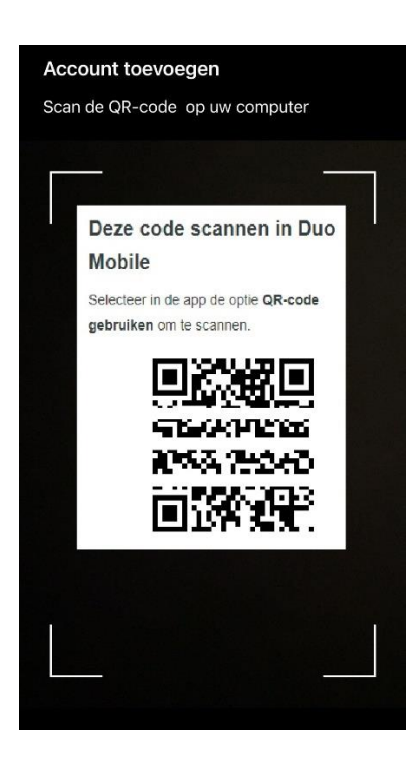

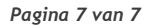

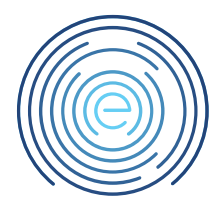

11. Duo Mobile is succesvol toegevoegd aan het account. Kies doorgaan

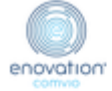

## O Duo Mobile toegevoegd

U kunt nu met Duo Mobile inloggen via een pushmelding die naar uw mobiele apparaat is verzonden.

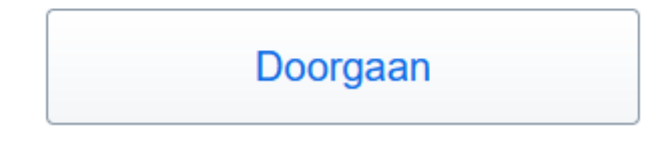

12. In het volgende scherm kiest u voor "Voor nu overslaan"

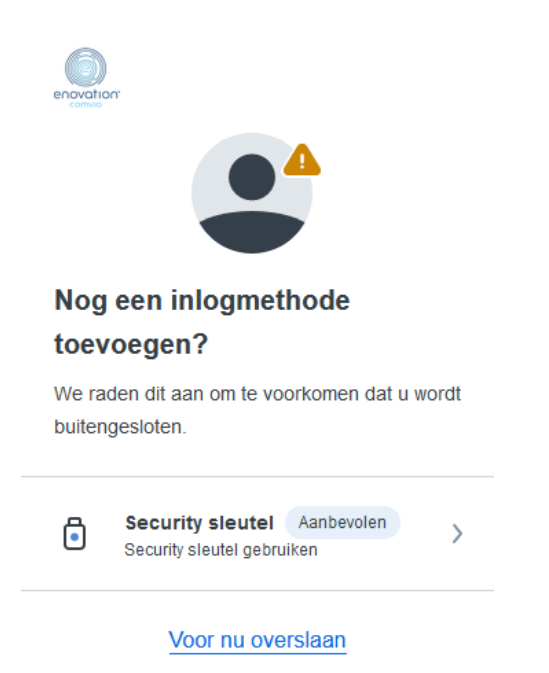

13. U mag de website sluiten. U bent klaar met het koppelen van Duo Mobile aan uw account.